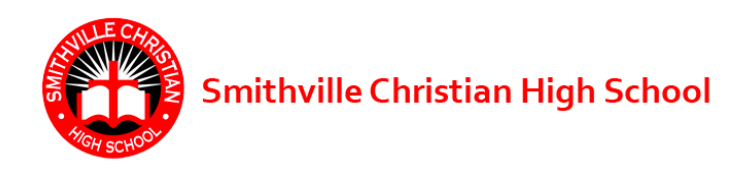

## *How do I Record my Community Service Hours in Hour Republic?*

- 1. Make an account at <https://hourrepublic.com/registration/student> You will need to enter:
	- your **name** (Please ensure that the first letter of your first and Last name are uppercase, i.e. david wonder  $\times$  ... David Wonder  $\vee$
	- your **birth date**,
	- the **school board** (Select **Smithville Christian High School**)
	- the **school** (Select **Smithville Christian High School**)
	- **your 9 digit Ontario Education Number (OEN), without the dashes, into the OEN box in Hour Republic.** You can find your OEN on EDSBY by scrolling down past your present classes to REPORT CARDS, select VIEW REPORT CARD, followed by Preview(see below); select either of the two options

below and look for your OEN at the top of your report card. It will be

presented with

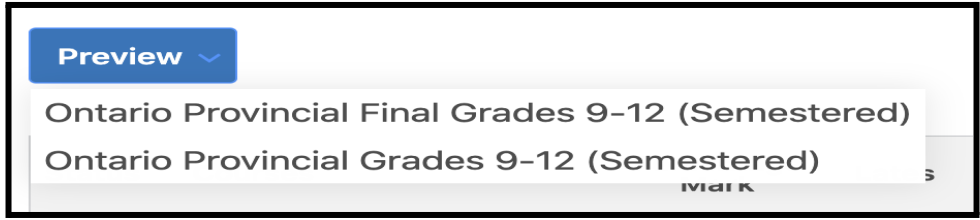

dashes like so, 289-877-846. **Enter your 9 digit OEN, without the dashes, into the OEN box in Hour Republic.**

- 2. Once you have logged into Hour Republic, add your volunteer experiences by selecting the "hour" tab located on the left.
- 3. Fill in all mandatory fields (*indicated with asterisks\**) by selecting the "Add" link to expand existing fields. *Verify that all email addresses have been typed correctly.*

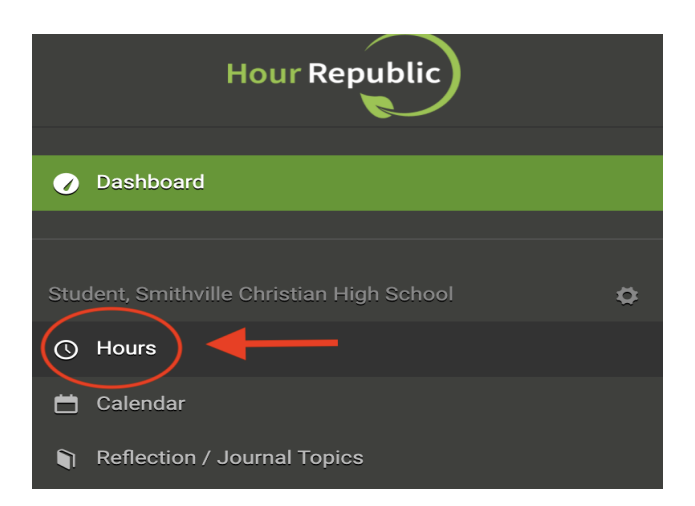

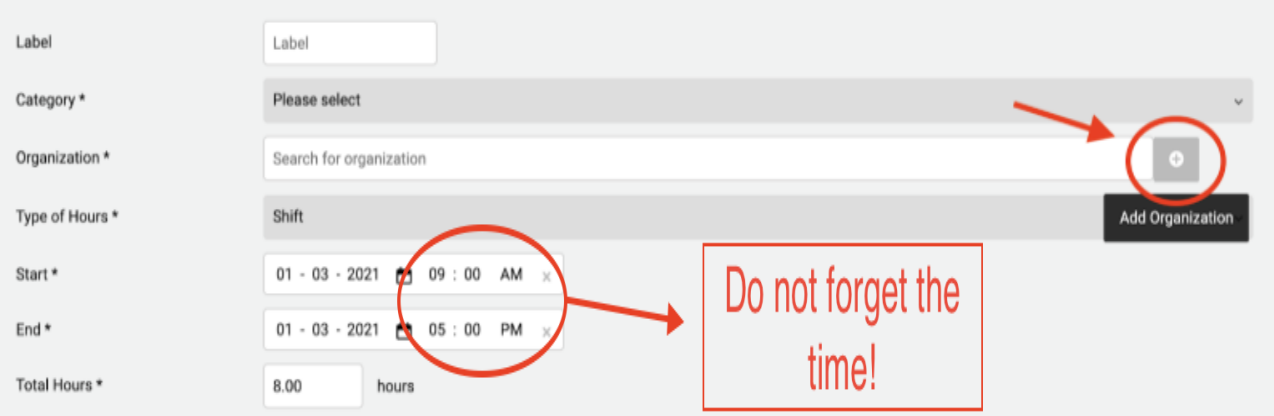

- 4. When finished, be sure to select "Save and Submit"
- 5. I encourage you to track your Hours from time to time, you want the orange **Pending** hours to change to a green **Verified**.

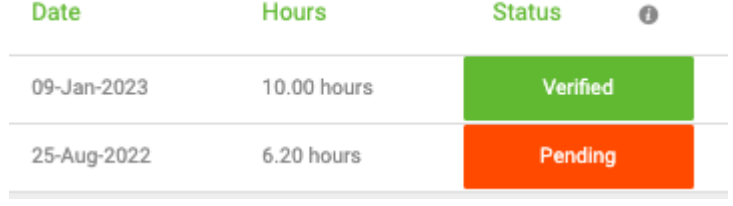

If you have any questions or any problems email info@charityrepublic.com or ask/email/message Mr. Wonder [dwonder@smithvillechristian.ca](mailto:dwonder@smithvillechristian.ca)